# MNP予約番号の取得方法

auの⽅

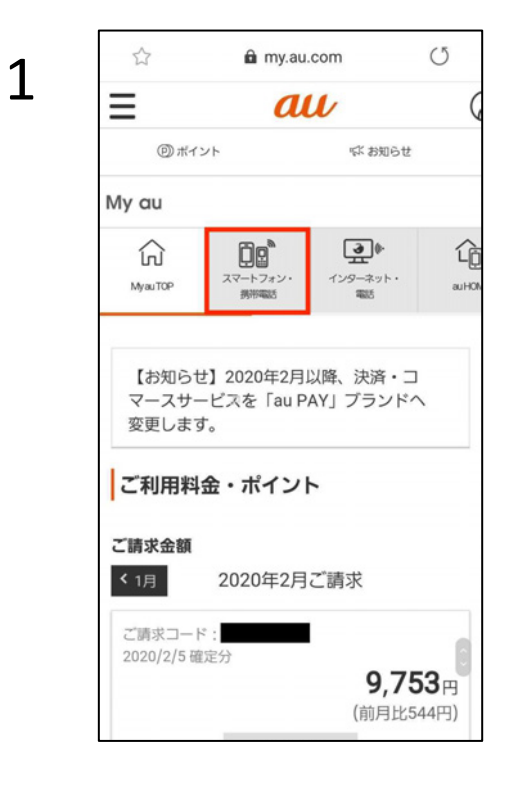

**⑨ボイント** 

Ōø スマートフォン·<br>無用電話

スマートフォン・携帯電話

携帯電話番号

ご契約内容/

手続き

☆

⋒

My au

*f*u

MyauTOP

利用状況

 $\lt$ 

 $\,>$ 

**ぼお知らせ** 

 $\overline{)}$ 

インターネット·<br>mus

(?) サポート情報はこちら >

故障紛失時に/

安心サポート

甸

≝

命

 $AU$ HO

My auにログインします。 「スマートフォン・携帯電話」 をタップします。

 $2\left|\begin{array}{ccc} \frac{\hat{\alpha}}{2} & \frac{\hat{\alpha}}{2} m_{y, \text{au.com}} & \circ \\ \equiv & \frac{\alpha}{2} m_{z} & \circ \end{array}\right|$  「ご契約内容/手続き」をタッ プします。

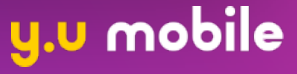

## MNP予約番号の取得方法 auの⽅

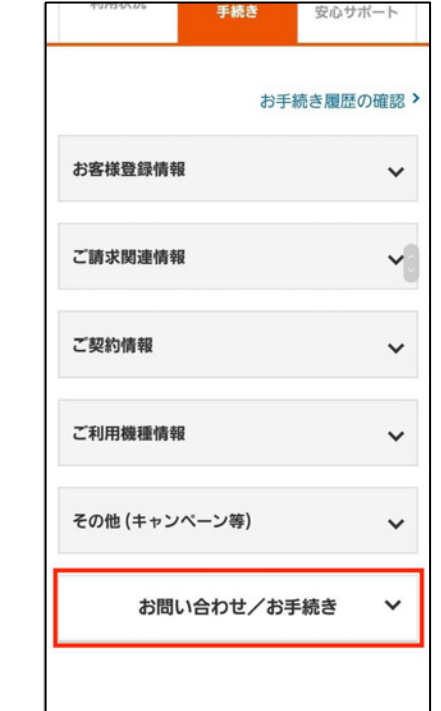

新規契約

譲渡・承継

一時休止・再利用

改姓·改名 (名義変更)

利用者登録制度のご案内

※MNP番号のご予約は9:00~20:00です。 お手続き中に20:00を迎えた場合、 ご予約を完了できません。余裕をもったお 手続きをお願いいたします。 SIMカードに関するご案内

au携帯電話で他社のSIMカードを利用する 場合の注意事項、手続方法のご案内

電話番号変更

MNPご予約

 $\mathbf{\hat{z}}$ 

 $\blacktriangleright$ 

 $\overline{\phantom{0}}$ 

 $\overline{\phantom{0}}$ 

 $\overline{\phantom{a}}$ 

 $\overline{\phantom{a}}$ 

 $\overline{\phantom{a}}$ 

 $\rightarrow$ 

3

「お問い合わせ/お手続き」を タップします。

4 「回線契約に関する⼿続⽅法」 の 「MNPご予約」をタップしま す。

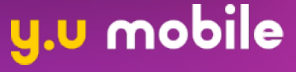

### MNP予約番号の取得方法 auの⽅ 下にスクロールし、「確認して ※「MNP予約番号」発行のお手続きには、解約に 5 かかわる重要事項のご説明など、お時間を頂戴 次に進む」をタップします。 する場合がございます。店頭でお乗換え手続き される前に、ご自宅などから余裕をもってお電 話ください。 店頭でのMNPのご予約 受付時間:店舗によって異なります。 auショップ/トヨタ au取扱店 (一部除  $\langle$ ) 確認して次に進む ご注意事項を再確認するへ < 携帯電話番号の選択に戻る 閉じる  $\begin{array}{c|c|c|c|c|c} \hline & a u & \times & \text{m} & \text{m} & \text{m} \ \hline & b & \text{m} & \text{m} & \text{m} \ \hline & b & \text{m} & \text{m} & \text{m} \ \hline \end{array}$

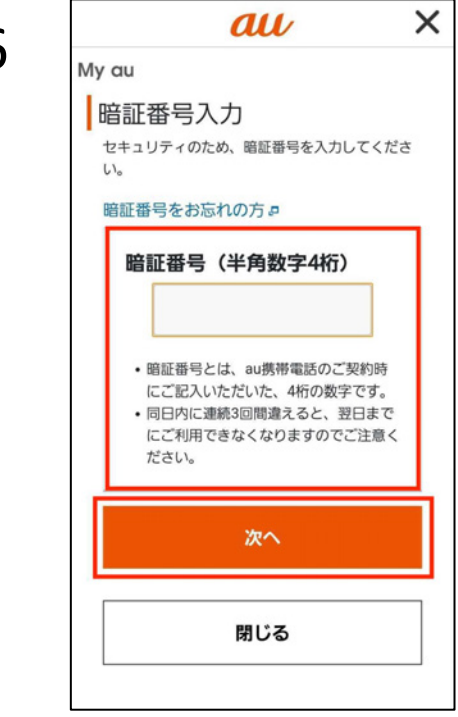

タップします。

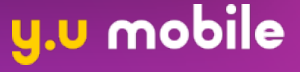

## MNP予約番号の取得方法

auの⽅

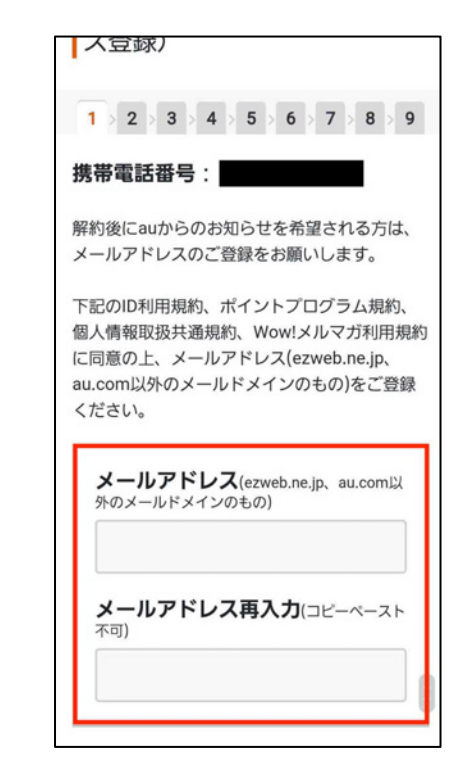

解約後にメール通知を希望する 場合はメールアドレスを入力し、 「進む」をタップします。

7

ご案内をさせていただきます。 ご希望の案内方法を選択してください。

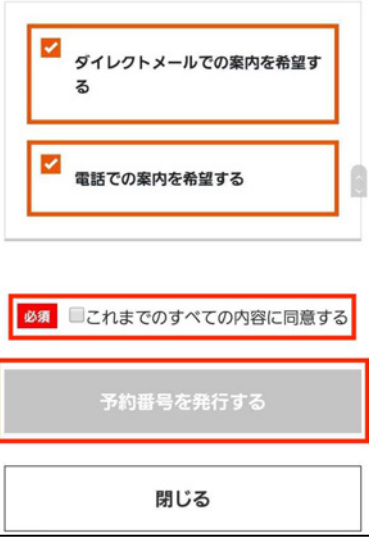

 $\mathsf{8}$  |解約後の案内方法 | 画面に沿って進み、最後に<br>|- <sub>ダイレクトメール及びお電話にて、解約後も</sub> チェックボックスをタップし、 「予約番号を発⾏する」をタッ プします。

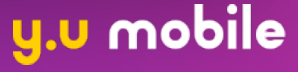